# **27**

## **Web Order Interface**

The Web Order Interface allows you to configure FTD Mercury so orders placed on your Web site are automatically converted to incoming orders in FTD Mercury. When an order from your Web site is sent to your email address, FTD Mercury retrieves that order and translates the email message into an incoming FTD Mercury order. You can then attach the order in Order Entry or Point of Sale.

## **How the Web Order Interface Works**

The FTD development team has created a custom conversion program to work with your Web site and FTD Mercury. When installed, this conversion program allows FTD Mercury to interpret data from orders placed on your Web site and bring them into FTD Mercury.

To set up your system, you will give FTD Mercury the information it needs to access the Internet and your email account. The information your system will need is your Internet connection information, as well as the information for the incoming mail server for your email account and your email login and password. You provide this information so that the system can automatically connect to the Internet, access your email account, and retrieve the orders.

You will also configure your system so that it knows which orders to retrieve from your e-commerce email account. It is recommended that you only use the email account for orders. The system must know which messages are orders, and which are not. You will specify the subject line for the orders that are sent from your Web site to the email address. FTD Mercury only creates orders from email messages with this subject line.

FTD Mercury will be set up so that it automatically connects with the Internet and logs into your email account for a given time interval. The email messages then are translated into incoming orders in FTD Mercury. You will treat the orders just like regular incoming orders, and process the order as normal.

After the orders are retrieved from your email account, they are deleted from your email account. Therefore you will use Order Entry and Message Center to track your orders. If there is an error with an order, the order is sent to an alternate email address (you will specify this address during the setup process).

When a message is created for an order from WOI, FTD Mercury prints a copy of the message to your Mercury printer. If a company name is provided

## **Requirements for Your Web Site**

Your Web site must meet a certain number of formatting, encryption, and setup requirements before you can set up the Web Order Interface. FTD provides your Web site designer a list of these requirements so that he or she can make modifications to your Web site if necessary. See Web Order Interface Web Site Requirements on page 27–4 for a list of these requirements.

## **Setting Up the Web Order Interface**

This section walks you through the Web Order Interface configuration process. It consists of the following steps:

- **»** Before You Begin
- **»** Step 1: Confirm that the License Key is Valid
- **»** Step 2: Set Up Your Mail Server Information in Mercury Administration

## **Before You Begin**

Before you set up the Web Order Interface, you should clean out the inbox of the email address that receives Web orders. If you have order email messages in your inbox that have already been processed, you should delete these before setting up the Web Order Interface; otherwise these email messages will be processed in FTD Mercury and will result in duplicate orders. Orders that are not order-related will be forwarded to your Error inbox (which you will set up later), so you should also delete these before beginning.

## **Step 1: Confirm that the License Key is Valid**

After you purchase the Web Order Interface feature, the Mercury Technology Assistance Center sends you a General (GEN) message that enables the features on your system. The first step is to make sure that the GEN message has turned on the features for you.

#### **TASK To check that the module has been enabled:**

- **1** Double-click **Mercury Administration** on your desktop.
- **2** Double-click the **Security** folder.
- **3** Click **License**.
- **4** Ensure **Web Orders** is **Valid**.

## **Step 2: Set Up Your Mail Server Information in Mercury Administration**

After confirming the license key is valid, you must complete the incoming and outgoing mail server information in Mercury Administration.

You must enter your incoming mail server information in this screen so that Web orders can be retrieved from your email account. Your incoming mail server is the server that your Internet service provider (ISP) uses to manage your email account. If you have multiple email accounts where Web site orders are sent to, you can set up multiple incoming mail server accounts.

The outgoing mail server information is required because if there are any errors associated with Web order email messages, the email messages are sent to your error email address (which you will indicate in this screen).

#### **TASK To access the Mail Server screen in Mercury Administration:**

- **1** Double-click the **Communication** folder.
- **2** Click **MailServer**.

To complete this screen, you will need the help of your ISP's technical support department. Please refer to MailServer Screen on page 24–31 to learn how to complete the information on this screen.

## **How Messages are Retrieved from Your Email Account**

FTD Mercury checks to see if there are any new incoming orders in your email account for the time interval that you specified in the Polling Interval field in the Mail Server option in Mercury Administration (see MailServer Screen on page 24–31). Below is the process that occurs when checking for new incoming orders:

- **1** FTD Mercury checks your email account for any new incoming email messages.
- **2** If there are incoming email messages, FTD Mercury checks to see if any email messages have the matching subject line that you specified in the Subject field in the Mail Server option in Mercury Administration.
- **3** If any email messages have a matching subject line, the email messages are removed from your inbox and translated into incoming FTD orders. At this time the order can be found in Message Center and is available to attach as an incoming order in Order Entry.

If any email messages subject lines that do not match, these email messages are forwarded to the error email account that you specified in the Send Errors To field in the MailServer Screen in Mercury Administration.

## **Processing Web Orders in FTD Mercury**

#### **TASK To process incoming Web Order Interface orders in FTD Mercury:**

- **1** On the **FTD Mercury Main Menu**, click **Order Entry**. The **Order Entry** window opens.
- **2** From a blank **Order Entry** window, click **Message Center** to search for the incoming Web order. Incoming Web orders are listed as FTD IN orders.
- **3** Enter your search criteria and then click **Search**. From the results list, select the order you want to attach and click **Select**. The order populates the **Order Entry** screen.

**NOTE** Web orders always have a status of "Exception" and a filling florist code of 90-0000AA. To search for Web orders in Message Center, change the Wire Service list to WEB and click Search.

> **4** The system attempts to locate the customer in your customer database. If it locates a customer, the customer's information is populated in the **Order Entry** screen. If a customer cannot be located, you are prompted if you want to add a new customer.

Consider the following:

**» Order information is found in Order Notes**

The Web order information is located in Order Notes. Having the information in Order Notes allows you to access the information. However, Order Notes do not get printed on the invoice and do not get transmitted over Mercury if the order is sent as an outgoing Mercury order. (To learn how to send a Web order as an outgoing Mercury order, follow the steps outlined in Creating a Wire Out Order from an Incoming Florists Online or Flowers All Hours Order on page 9–26.)

To access Order Notes, click the **Order Notes** button in the Order Entry order screen. Below is an example of how the Web order information is displayed in Order Notes:

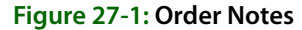

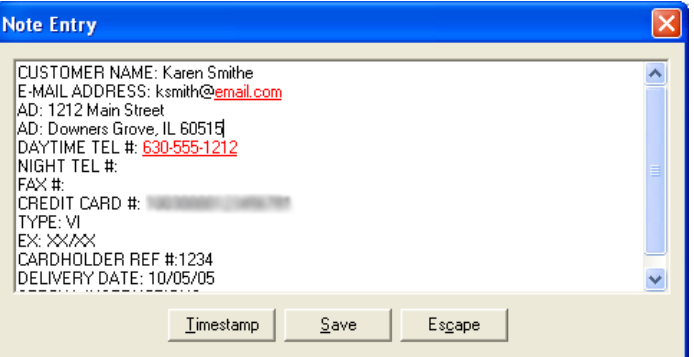

#### **» An automatic Web Order adjustment is applied**

After the incoming Web order is attached in Order Entry and all automatic charges are applied (delivery zone fees, service charges, etc.), the new order total is validated. The new order total, after all automated processing and after line item taxes have been established, is compared to the original order total from the incoming Web order. If these values do not match, the non-taxable "Web Order Adjustment" product is added to the order to adjust the balance, positively or negatively, to ensure that the current order total matches the incoming Web order total. This "Web Order Adjustment" product has been added to your product database with a product code of ADJUST\_WEB.

If you make any changes to the order (adding a customer discount or products for example), the Web order adjustment line does not change.

#### **» Discounts are listed (if applicable)**

A new product has been added to your system called "Website Order Discount," with a product code of DISCOUNT\_WEB. This product is treated like a coupon. Any discount amount coming from the Web order uses this product on a product line in Order Entry.

If a customer account is set up to receive discounts, you must add this discount manually.

- **5** Check the information in the Order Entry screen. Select the delivery zone if necessary. If the customer receives a discount at your store, you have to add this discount manually.
- **6** Click **Payment** to check the information on the Payment screen. The credit card information from the order is populated for you. If the customer placed the order on his or her house account, the house account is already selected.
- **7** Click **Save** in the **Payments** window.
- **8** Click **Complete** to complete the order.

## **Web Order Interface Web Site Requirements**

This section will help you understand how to program your Web site so FTD Mercury can retrieve Web orders from your e-commerce email address. Give this information to your Web site designer before you set up the Web Order Interface.

### **General Requirements**

- **» E-commerce Web site with SMTP capability and symmetric encryption capability.**
- **» A working Internet connection.**
- **» An outgoing SMTP server.** You can use FTD's mail server or your own. This should be set up in Mercury Administration (see MailServer Screen on page 24–31).
- **» An email address for e-commerce Web orders.** The account must be accessible via POP3 or IMAP protocols from the Internet. If your ISP has any IP restrictions on which addresses are allowed to communicate with the mail server, then WOI will be unable to pick up these email messages.
- **» A separate email address for error reporting.** It is recommended that this address use the same incoming mail server as your e-commerce email address (for example, if your email address for Web orders is **orders@email.com**, it is recommended that your Web site for error reporting is **errors@email.com**). You do not have to use this email address for error reporting only (it can be used for personal use as well).

## **Field Requirements**

The following table lists the requirements for fields on your Web site. Information about the contents of each column is provided below:

- **» Web Site Field**—This column lists the fields that FTD Mercury is able to interpret on your Web site.
- **» Requirements for Field**—This column lists the standards that your field must follow (if any) so that FTD Mercury can properly interpret the information. If no standards are listed, then there are no requirements for this field (the text will be copied into FTD Mercury "as is").
- **» Number of Characters**—This column lists the maximum number of characters that FTD Mercury can use to obtain information. You may decide to allow your customers to enter more characters than what is listed here; however any number of characters that is greater than what is listed here will be lost.

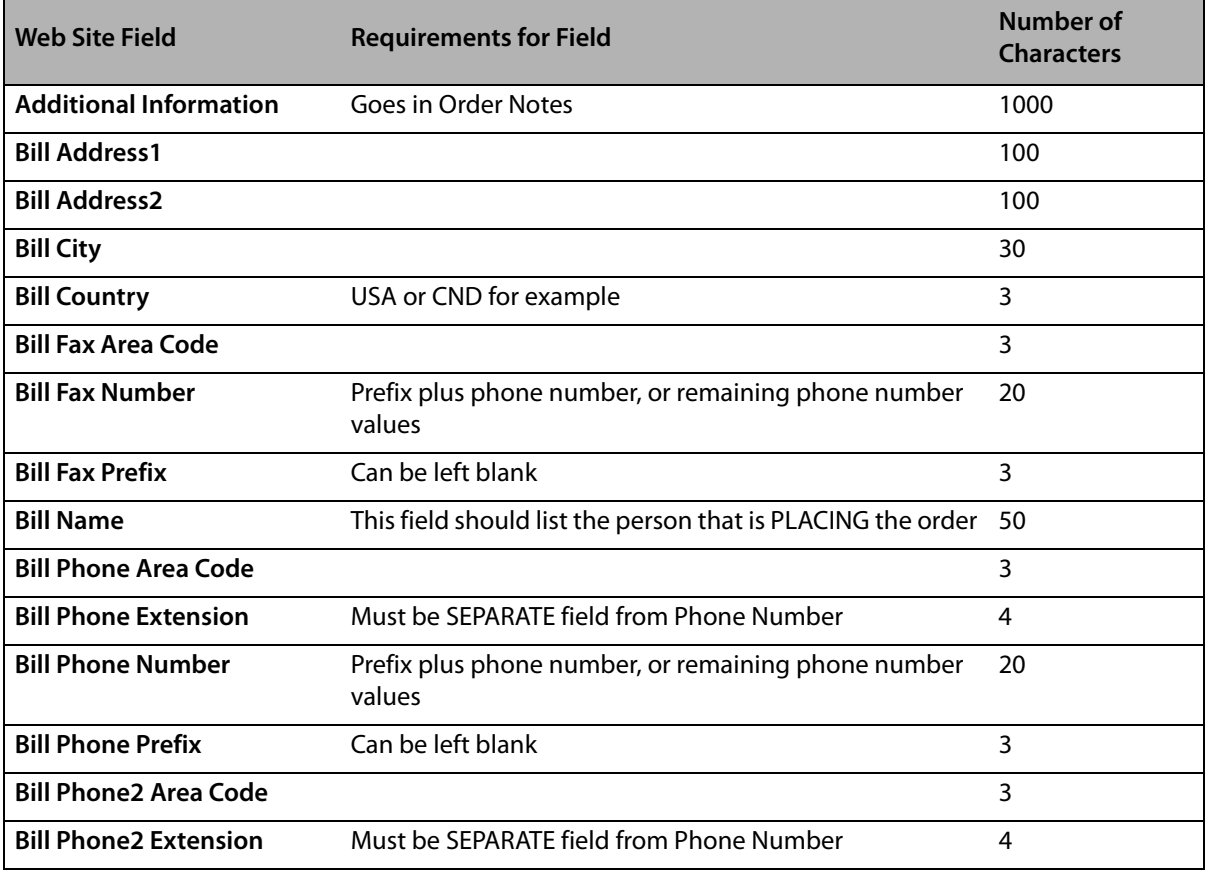

#### **Table 27-1: Field Requirements**

#### **Table 27-1: Field Requirements (cont.)**

![](_page_5_Picture_211.jpeg)

![](_page_6_Picture_167.jpeg)

#### **Table 27-1: Field Requirements (cont.)**

#### **Special Instruction Tags for Preauthorized Credit Cards**

FTD Mercury supports cards preauthorized via your Web site. When transmitting information to FTD Mercury, information is received in the special instructions for orders received from WOI. Credit card processing is not performed in FTD Mercury if an approval code is transmitted with a WOI order.

**IMPORTANT** These fields also apply to Florists Online (FOL) orders.

The following tags are available for preauthorized credit cards using WOI or FOL (you must have previously provided the credit card number, type, and expiration date to use these tags):

| Tag                        | <b>Requirements/Notes</b>                                                                                                    |                                                                                                    | <b>Characters</b>             |
|----------------------------|----------------------------------------------------------------------------------------------------|----------------------------------------------------------------------------------------------------|-------------------------------|
| <b>APPROVAL CODE</b>       | If this contains a value, the approval code is<br>displayed in the Payments window for the order.<br>The order will not be reprocessed unless the order<br>total is changed. |                                                                                                    | 1024 (AP, DECLINED,<br>ERROR) |
| <b>AVS RESPONSE</b>        | Must be either Y or N                                                                                                    |                                                                                                    | 1 (alpha)                     |
| <b>CARD CODE</b>           | Always blank                                                                                                    |                                                                                                    |                               |
| <b>CARD CODE RESPONSE</b>  | Always blank                                                                                                    |                                                                                                    |                               |
| <b>CC MESSAGE</b>          | <b>Stored in Order Notes</b>                                                                                                    |                                                                                                    | 48                            |
| <b>CLIENT REFERENCE ID</b> |                                                                                                    |                                                                                                    | 64 (alphanumeric)             |
| <b>RESPONSE CODE</b>       | AP or DC (approved or declined) or blank.                                                                                                    |                                                                                                    | 2 (alpha)                     |
|                            | <b>NOTE:</b>                                                                                                    | If this is blank and both Transaction<br>ID and Client Reference ID are not<br>blank, a query of CCAPI will be<br>performed to receive the updated<br>status.   |                               |
|                            |                                                                                                    | If this is blank and Transaction ID and<br>Client Reference ID are blank, the<br>order will be availble for normal<br>credit card processing in FTD<br>Mercury. |                               |
| <b>TRANSACTION ID</b>      | CCAPI Transaction ID# (required if approval code<br>exists)                                                                                                    |                                                                                                    | 9 (numeric)                   |

**Table 27-2: Special Instructions Preauthorization Tags**

## **Other Formatting Considerations**

- **»** Because the Web Order Interface is doing key/value parsing of the email, the email must be in plain text. HTML or rich text formatted (RTF) email cannot be handled and will cause error.
- **»** Email messages with the given subject line that have been successfully processed will be deleted from the given email server. If the email causes an error of any kind, it will be forwarded onto the error email address configured in Mercury Administration. If the attempt to forward this email fails, the mail will be left on the email server.
- **»** Email messages that do not have the given subject line will be forwarded to the error email address provided in Mercury Administration.
- **»** Whether encrypted or not, everything should reside within the body of the email. If the email body is encrypted, it should be Base64 encoded (care should be taken by the Web developer to ensure correct line block length). Attachments will be ignored.
- **»** Do not use special characters, except in the email address (for example, do not use #, \$, %, ^, &, etc.).
- **»** If you are not using the Product Description field for a product description, enter the product code in both the Product Description field and the Product Code field.
- **»** If a field in the Web order form is unused, that field should still be included in the generated email.
- **»** Given the above table, a valid email body would look like this: Bill Name: Joe Customer Bill Address1: 12345 Main Street Bill Address2: Bill City: Anytown Bill State: IL Bill Country: USA Bill Zip Code: 60515 Bill Phone Area Code: 630 Bill Phone Prefix: 555 Bill Phone Number: 7890 Bill Phone Extension: 1028 ...etc.
- **NOTE** There is no space between the heading and the colon, and there is a space between the colon and the relevant information.

## **Encryption**

- **»** Only a user-friendly password will be required for configuration by the user. This password will be used to generate both the key and initialization vector required by the encryption process.
- **»** If the password is longer than necessary, it will be truncated to fit.
- **»** If the password is shorter than necessary, it will be right padded with asterisks (\*).
- **»** The valid lengths that will determine truncation or padding are defined as being the maximum length allowed for each respective algorithm. Currently, those lengths are defined as follows:
	- **»** Valid key lengths:
		- DES 8 bytes RC2 - 16 bytes Rijndael - 32 bytes TripleDES - 24 bytes
	- **»** Valid IV lengths:

DES, RC2, TripleDES - 8 bytes

Rijndael - 16 bytes

For example, the key and IV that should be used for a password of "flower," for example the TripleDES encryption algorithm:

- Key: "flower\*\*\*\*\*\*\*\*\*\*\*\*\*\*\*\*\*\*"
- IV: "flower\*\*"

TripleDES: Since a weak key provided to TripleDES will cause an error, the FTD Mercury encryption library will predetermine whether or not the key is weak. If the key is found to be weak, encryption will be processed via the DES algorithm, not TripleDES. This will not impact the user in any way.

*Chapter 27* **27–10***Web Order Interface*